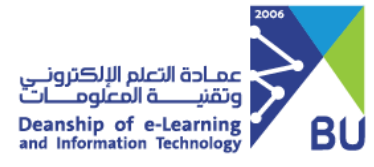

**-1 الدخول على الخدمة**

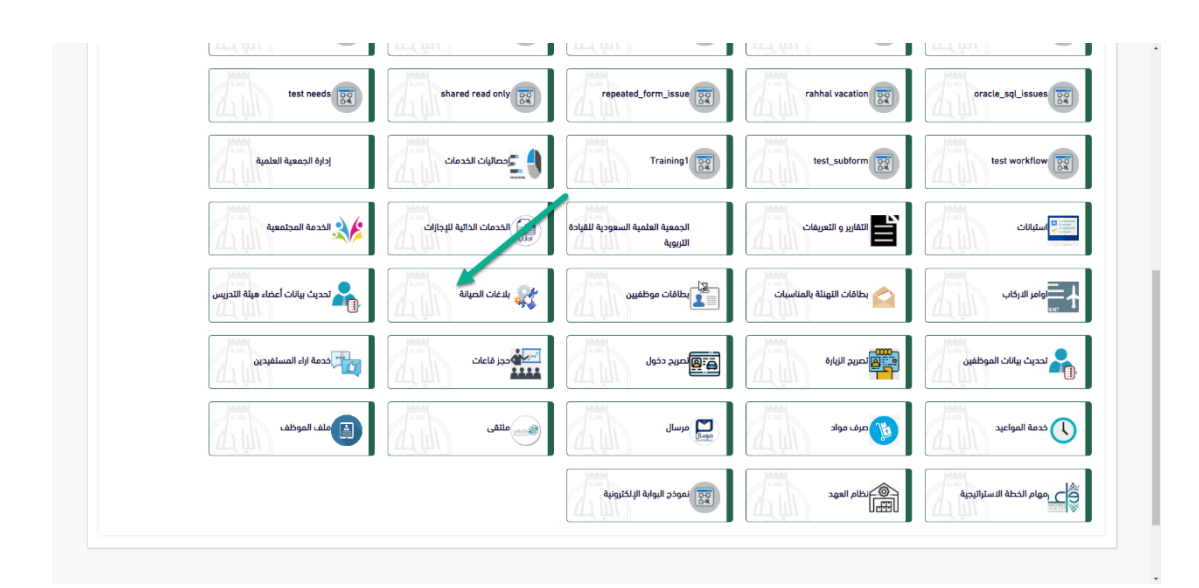

**2 - تقديم الطلب** 

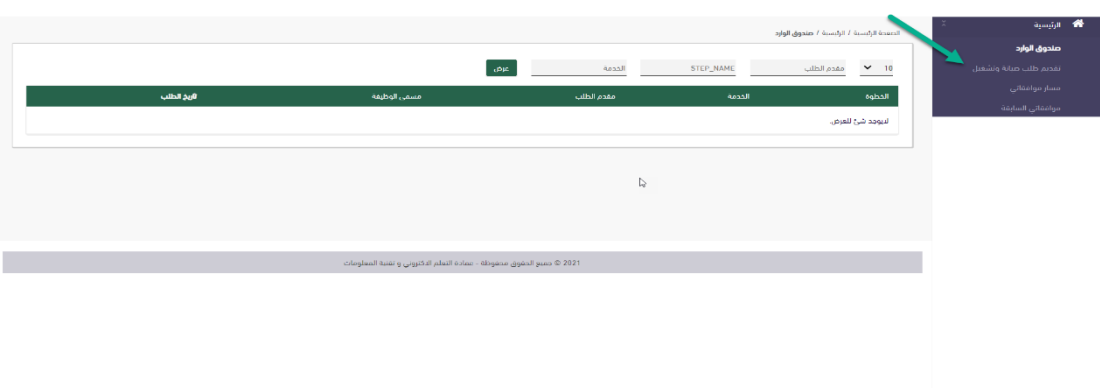

**3 – تعبئة بيانات الطلب**

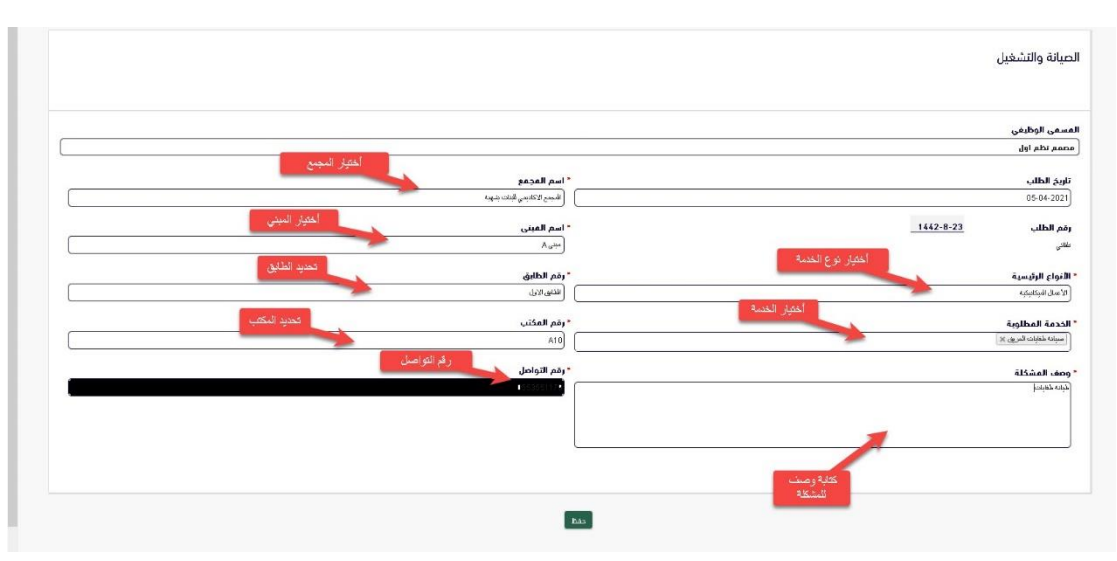

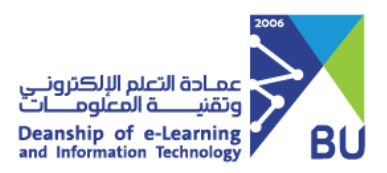

## **إعدادات الخدمة**

**1 – إضافة موقع جديد**

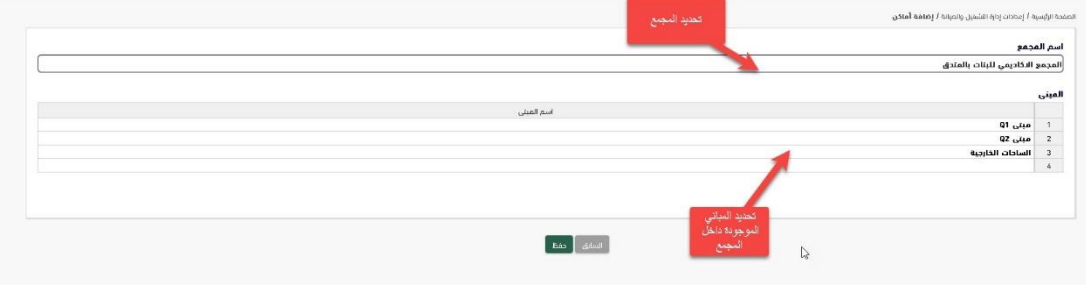

**2 – إضافة خدمات جديدة** 

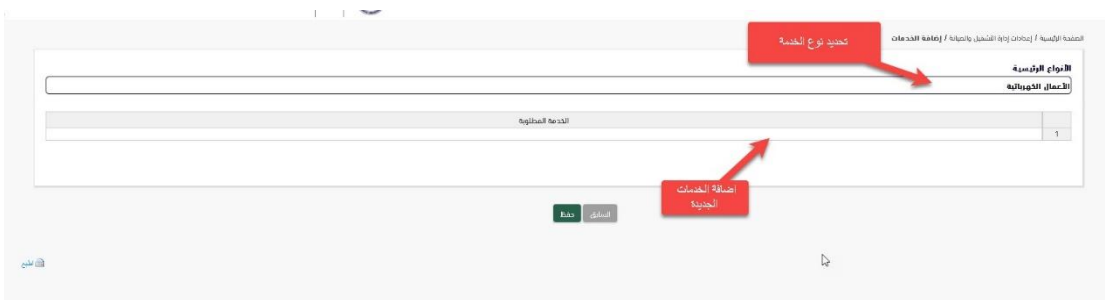

**3 – إضافة مدير للخدمات**

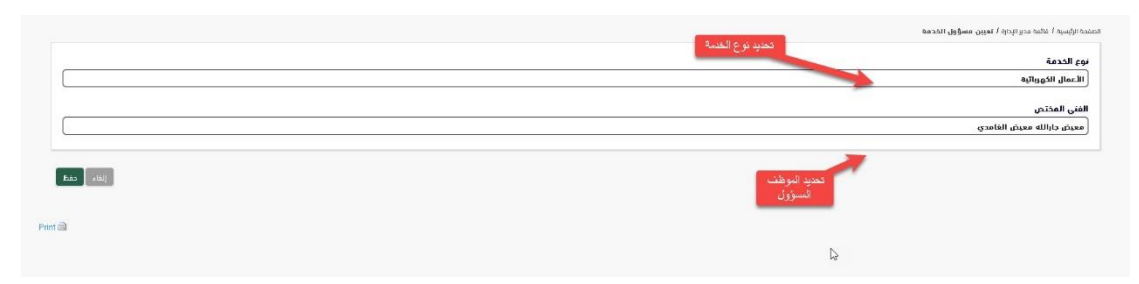

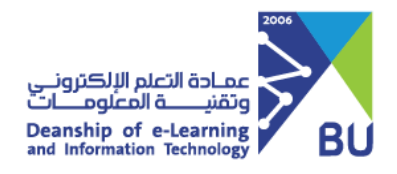

## **التقارير**

## **1 – عرض كل الطلبات**

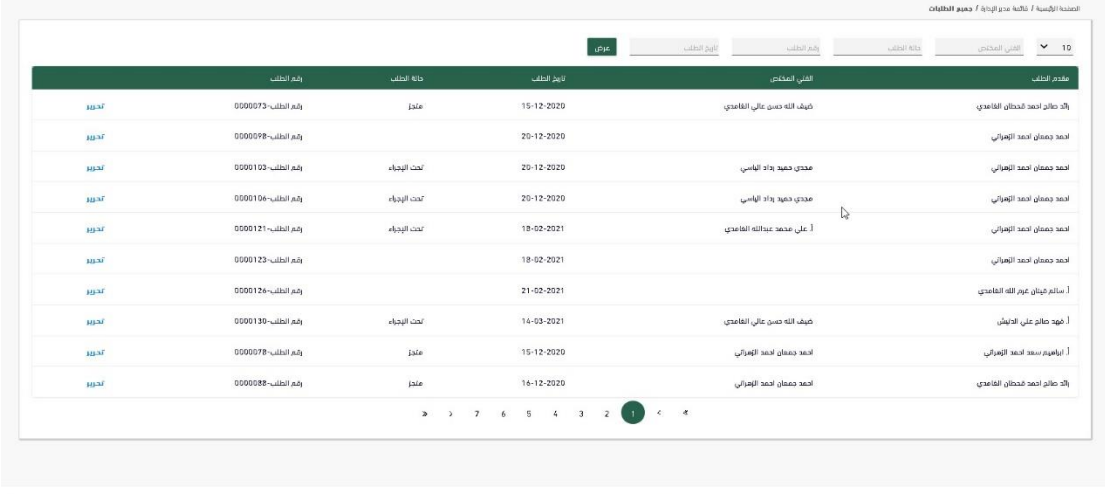

.<br>202 ® جميع الحقوق محفوظة - عمادة التعلم الاكتروني و تقنية المعلومات

## **2 – طباعة الطلب )تقرير الفني المختص(**

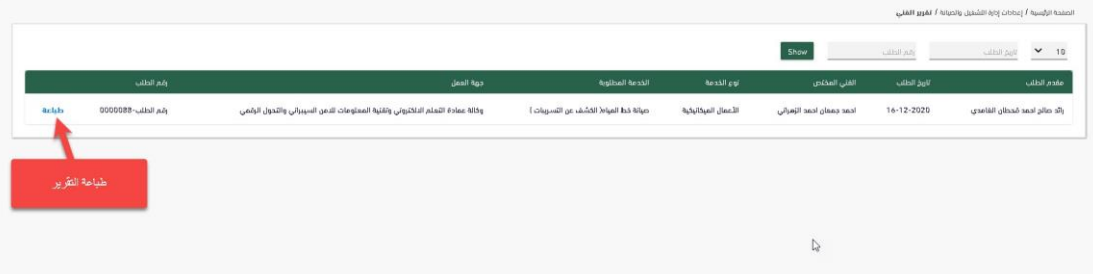